# **How do I add a content template to a text box?**

**Click the Template icon.** 

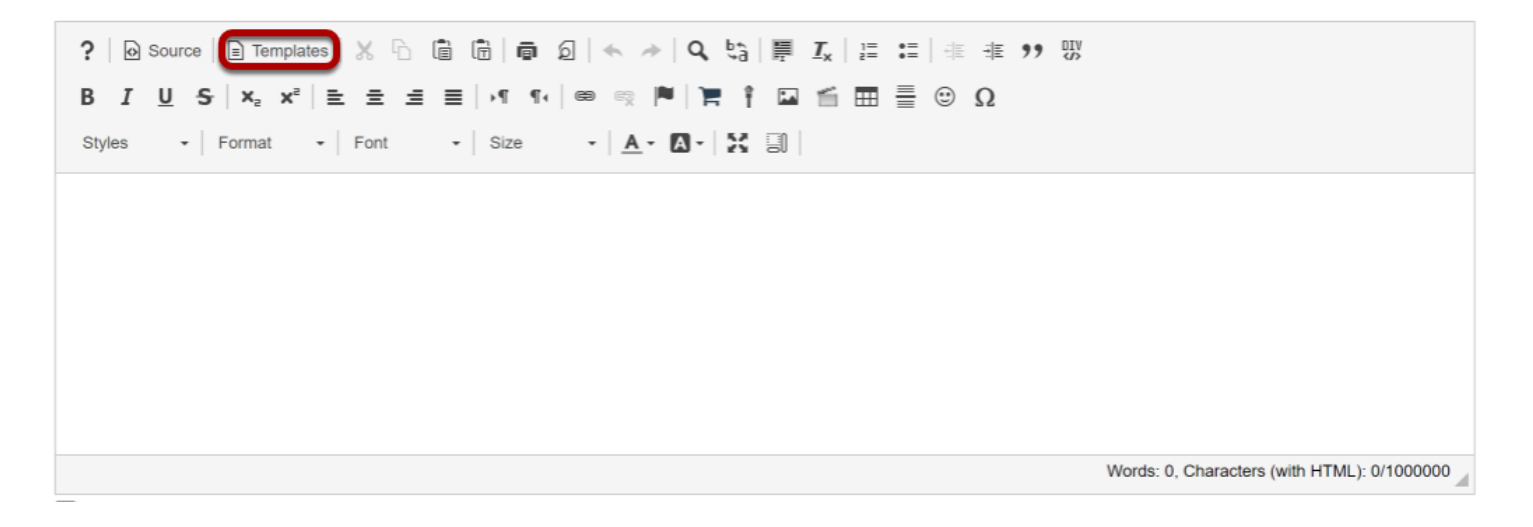

This displays the Content Template dialog box.

# **Select the content template.**

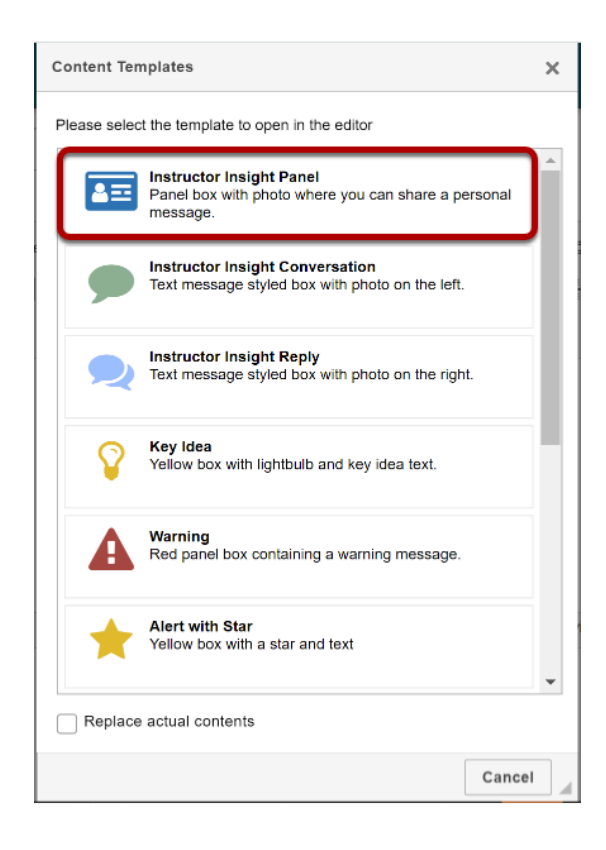

This displays the selected content template in the text box.

### **Add content to the content template.**

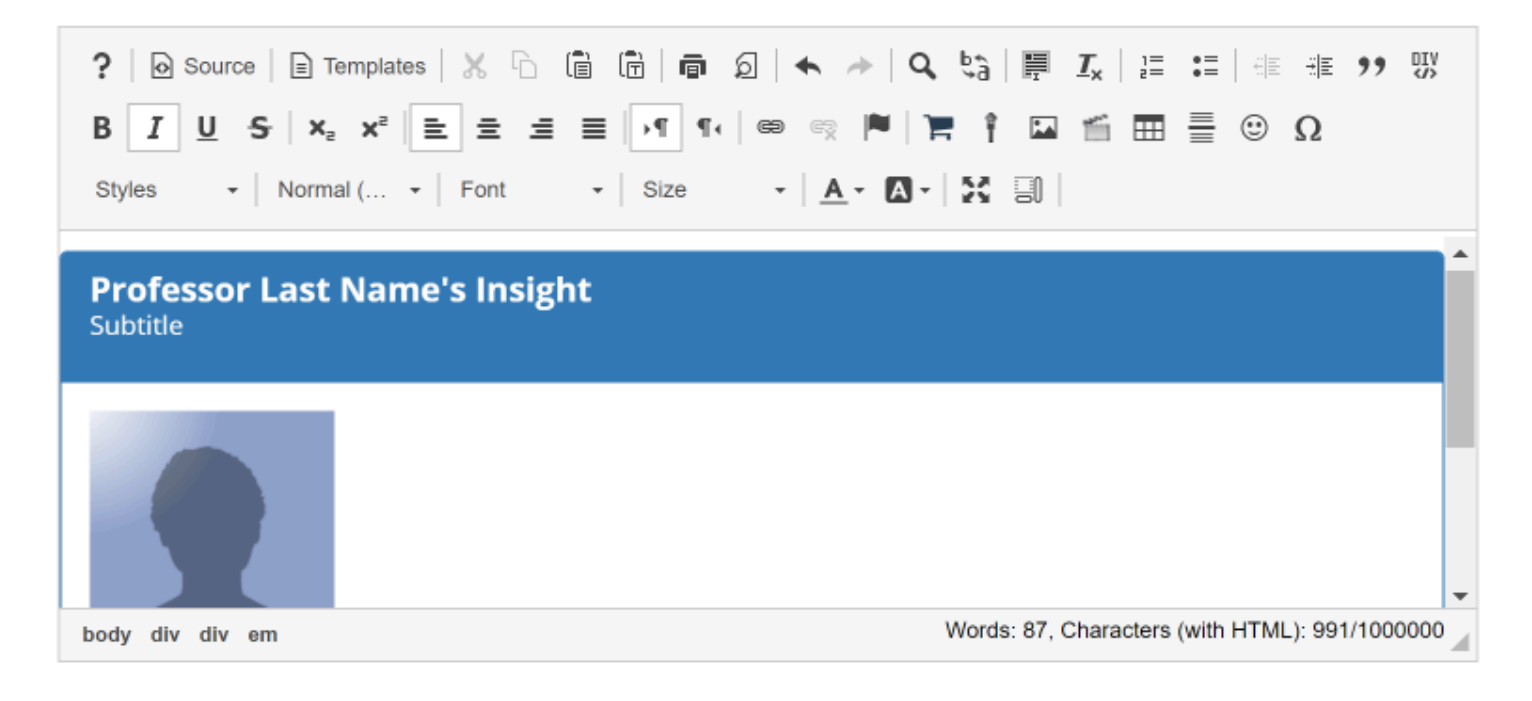

#### **Type the title and text.**

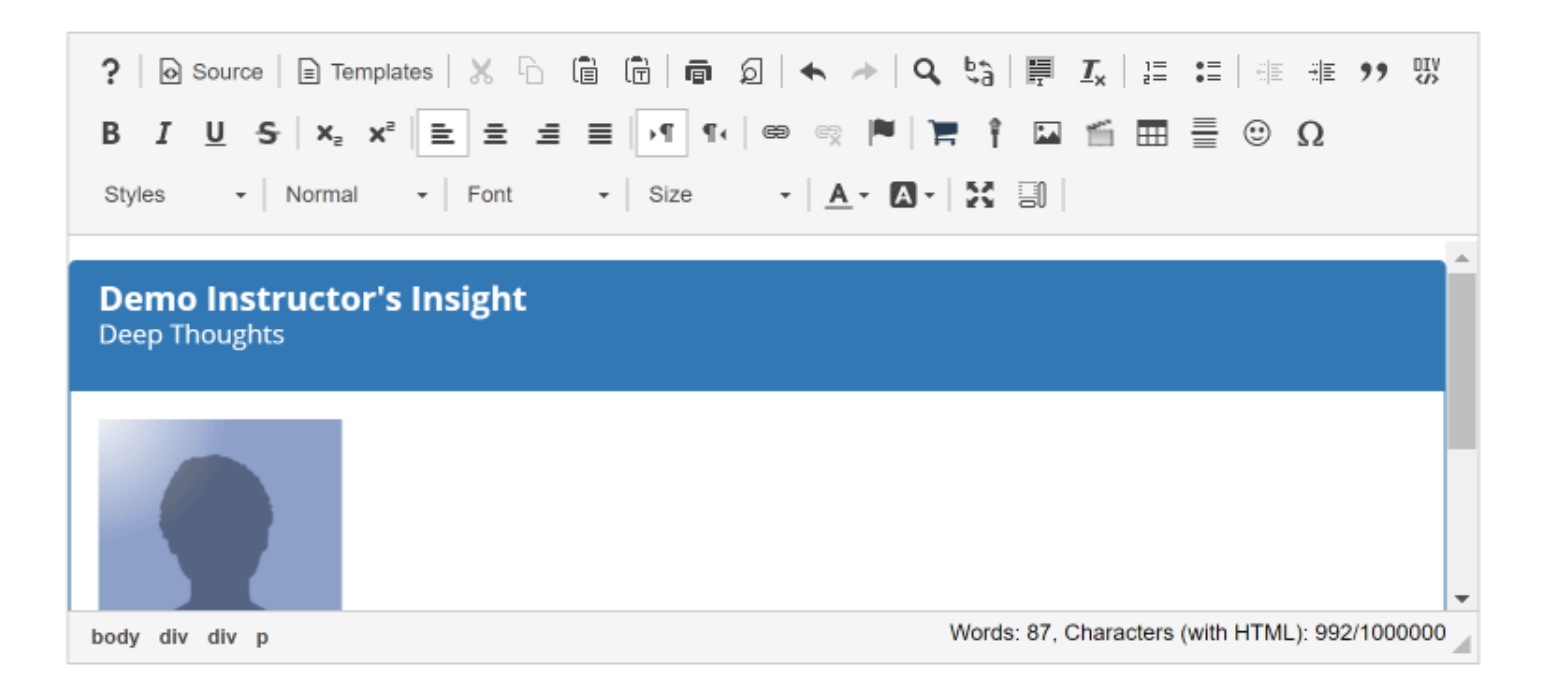

### **Insert image.**

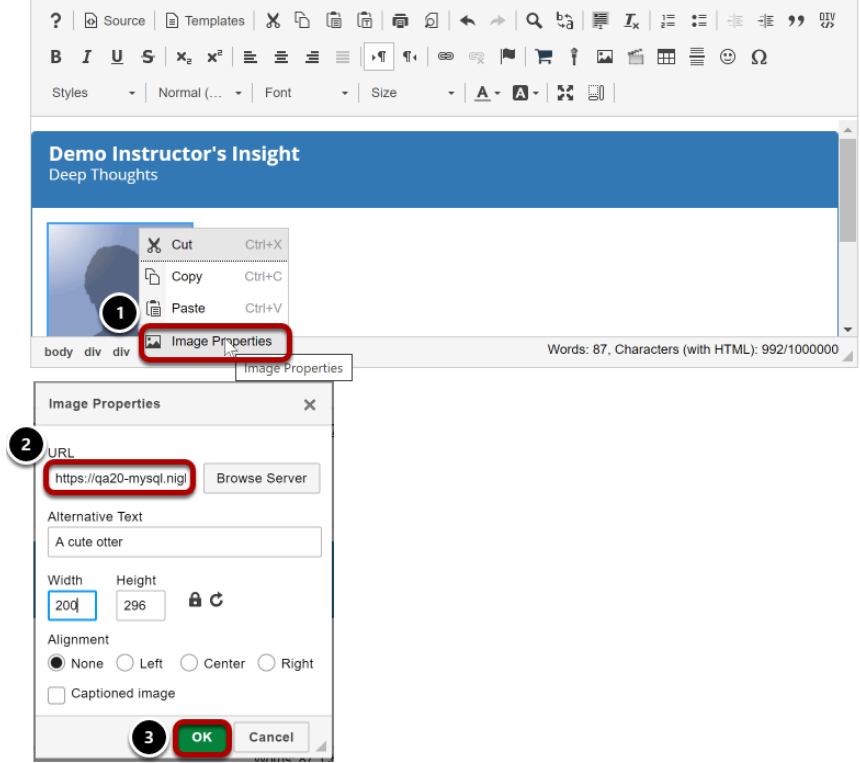

Insert an image as follows:

- 1. Right-Click (CTRL-Click for MAC) the image and select Image properties.
- 2. Enter the URL of the image in the box marked URL.
- 3. Click OK.

## **Example Page**

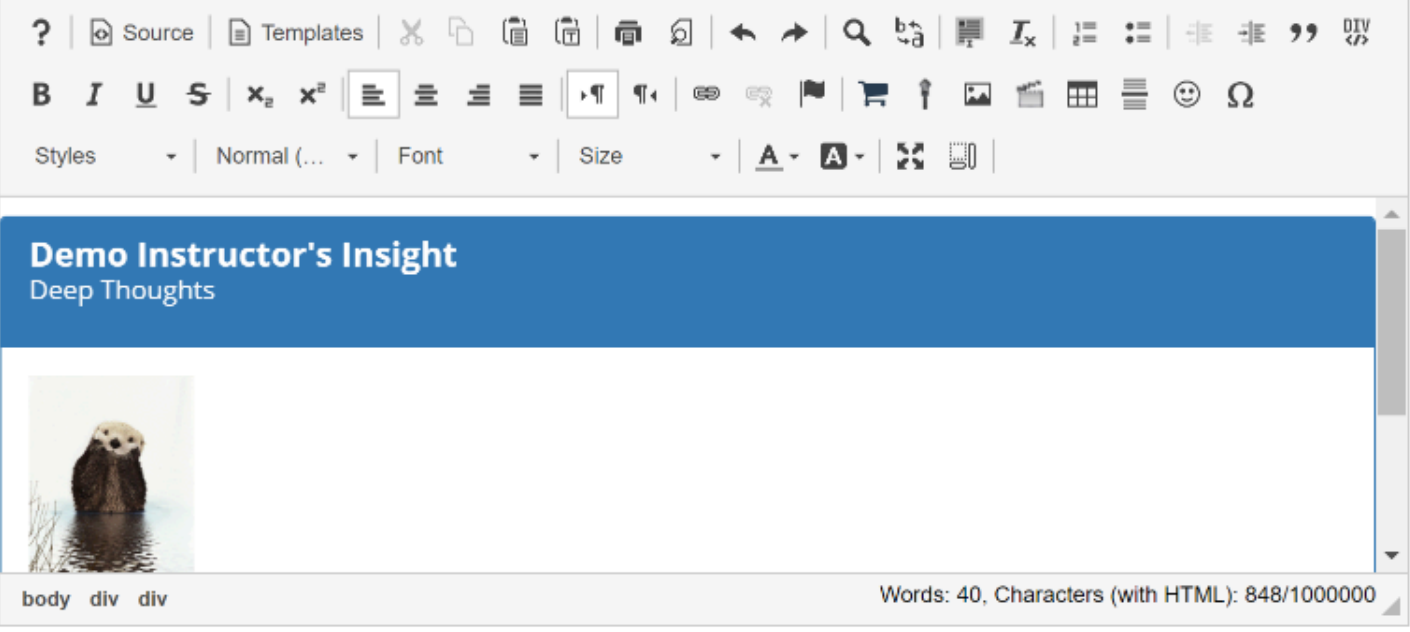